# Οδηγός Χρήσης

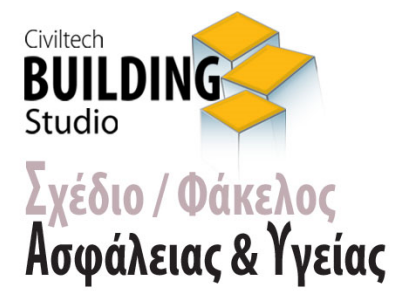

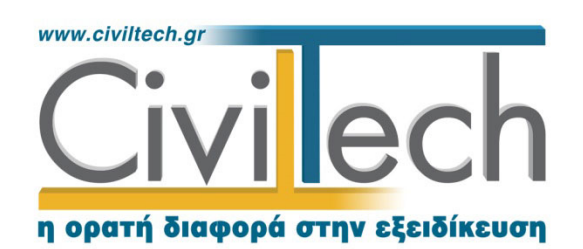

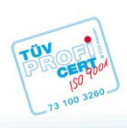

**Civiltech A.E.** Αθήνα: Λεωφ. Μεσογείων 452, 153 42 Αγ. Παρασκευή Τηλ.: 210 6003034, Fax: 210 6000731 Θεσ/νίκη: Αδριανουπόλεως 1 & Μητρ. Κυδωνιών, 551 33 Καλαμαριά Τηλ.: 2310 428781 www.civiltech.gr, e-mail: info@civiltech.gr

# Περιεχόμενα

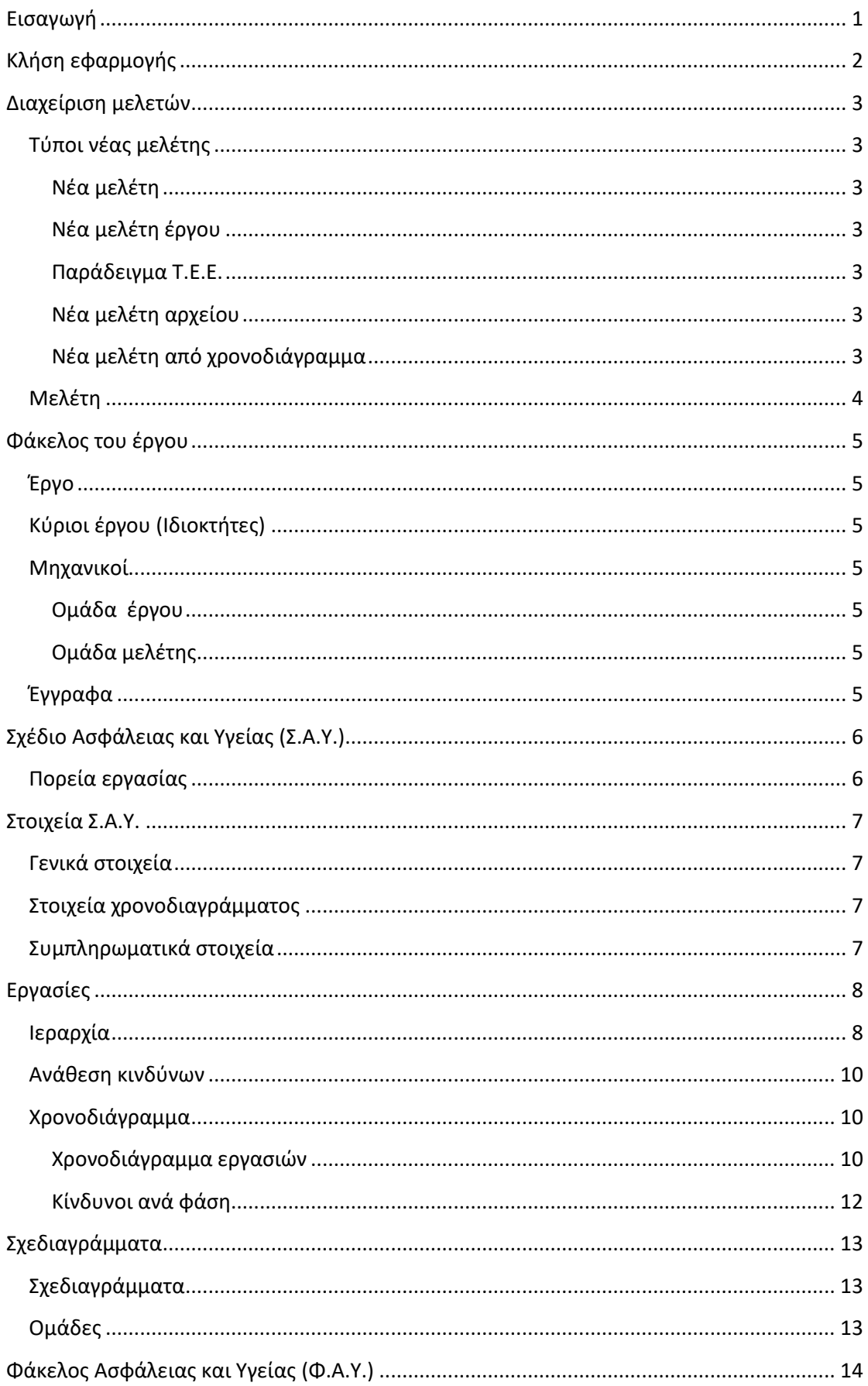

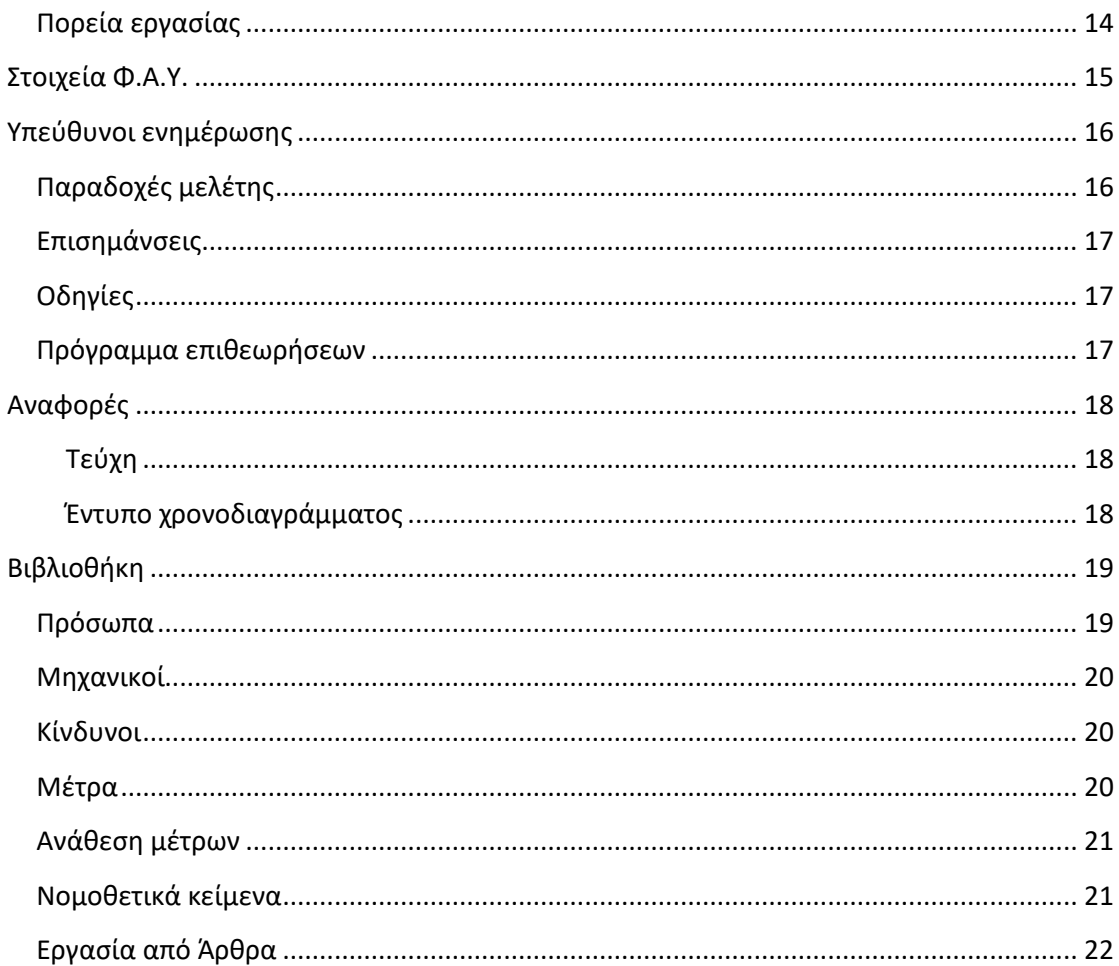

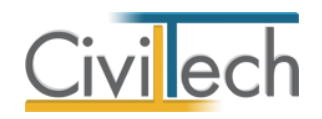

# <span id="page-4-0"></span>**Εισαγωγή**

Η εφαρμογή **Building Σ.Α.Υ.-Φ.Α.Υ.** σας δίνει τη δυνατότητα να συμπληρώσετε τα έντυπα **Σχέδιο Ασφάλειας και Υγείας (Σ.Α.Υ.)** και **Φάκελος Ασφάλειας και Υγείας (Φ.Α.Υ.).** Τα έντυπα αυτά είναι απαραίτητα για την έκδοση της οικοδομικής άδειας και την ταυτότητα του κτηρίου.

#### **Σχέδιο Ασφάλειας και Υγείας (Σ.Α.Υ.)**

Στο έντυπο αυτό περιγράφετε τα διάφορα στάδια κατασκευής του κτιρίου και προβλέπετε τους πιθανούς κινδύνους που μπορεί να προκύψουν καθώς και το πως πρέπει να αντιμετωπιστούν.

#### **Φάκελος Ασφάλειας και Υγείας (Φ.Α.Υ.)**

Το έντυπο αυτό περιέχει οδηγίες και σχέδια, που θα πρέπει να λάβουν υπόψη τους οι χρήστες του κτιρίου, ώστε να αποφύγουν κινδύνους που ενδέχεται να παρουσιαστούν, όταν αυτό αρχίσει να λειτουργεί (π.χ. κατά τη συντήρηση του κτιρίου κ.λπ.).

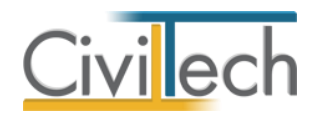

# <span id="page-5-0"></span>**Κλήση εφαρμογής**

- 1. Εκκινήσετε το **Building Σ.Α.Υ.-Φ.Α.Υ** κάνοντας κλικ στο κουμπί **Έναρξη > Προγράμματα > Civiltech > Building Studio > Building Σ.Α.Υ.-Φ.Α.Υ.**
- 2. Εναλλακτικά κάντε κλικ στην αντίστοιχη συντόμευση στην επιφάνειας εργασίας (**Civiltech > Building Studio > Building Σ.Α.Υ.-Φ.Α.Υ**)

Εμφανίζεται η αρχική σελίδα της εφαρμογής **Building Σ.Α.Υ.-Φ.Α.Υ.**

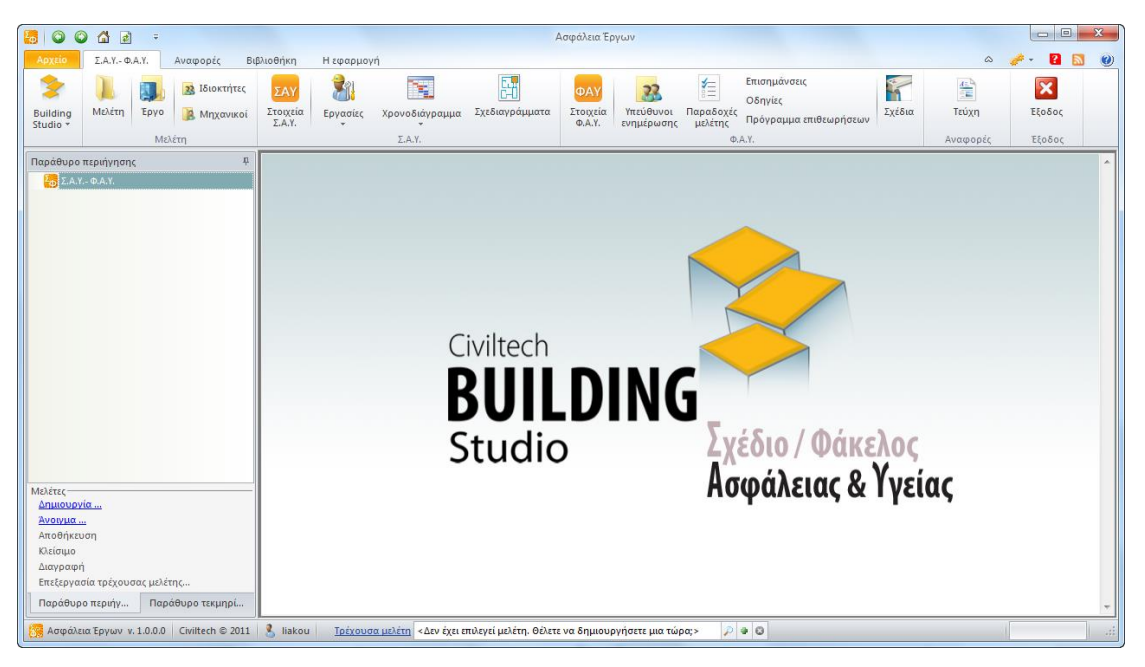

**Εκκίνηση Εφαρμογής**

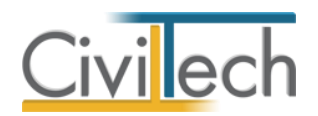

# <span id="page-6-0"></span>**Διαχείριση μελετών**

Για να ξεκινήσετε την εργασία σας θα πρέπει να δημιουργήσετε μια **νέα μελέτη** ή να ανοίξετε μια **υπάρχουσα μελέτη**.

Το σύστημα διαχείρισης αρχείων μελετών της οικογένειας εφαρμογών **Building** είναι προσαρμοσμένο στην λογική «φάκελος – μελέτες»:

- 1. Για κάθε έργο που αναλαμβάνετε, δημιουργείτε ένα **φάκελο**.
- 2. Στο φάκελο αποθηκεύετε όλες τις **μελέτες** του έργου.

Οι εντολές της διαχείρισης της μελέτης (δημιουργία, άνοιγμα, διαγραφή κ.ά.)βρίσκονται στην κορδέλα του προγράμματος, στην καρτέλα εντολών **Αρχείο**.

#### <span id="page-6-1"></span>**Τύποι νέας μελέτης**

Όταν δημιουργείτε μια νέα μελέτη με το **Διαχειριστή μελετών** της εφαρμογής, έχετε τη δυνατότητα να επιλέξετε ανάμεσα στους εξής «τύπους» μελετών:

#### <span id="page-6-2"></span>**Νέα μελέτη**

Με την επιλογή **Νέα μελέτη** η εφαρμογή δημιουργεί μια κενή μελέτη. Θα πρέπει να συμπληρώσετε από την αρχή όλα τα στοιχεία του έργου, τους κύριους του έργου και τους μηχανικούς.

#### <span id="page-6-3"></span>**Νέα μελέτη έργου**

Με την επιλογή **Νέα μελέτη έργου** η εφαρμογή δημιουργεί μια μελέτη στην οποία μεταφέρονται όλα τα στοιχεία που βρίσκονται καταχωρημένα στο φάκελο έργου. Πιο συγκεκριμένα αντιγράφονται τα στοιχεία του έργου, οι κύριοι του έργου και η ομάδα μηχανικών του έργου.

#### <span id="page-6-4"></span>**Παράδειγμα Τ.Ε.Ε.**

Με την επιλογή **Παράδειγμα Τ.Ε.Ε.** η εφαρμογή δημιουργεί μια μελέτη στην οποία είναι καταχωρημένο το παράδειγμα του Τ.Ε.Ε. για οικοδομικά έργα με συνήθεις εργασίες, κινδύνους ανά εργασία και μέτρα αντιμετώπισης αυτών, έτοιμο προς επεξεργασία.

#### <span id="page-6-5"></span>**Νέα μελέτη αρχείου**

Με την επιλογή **Νέα μελέτη αρχείου** μπορείτε να εισάγετε στη νέα μελέτη τις εργασίες του έργου μέσω ενός αρχείου τύπου .cttasks που έχετε ήδη δημιουργήσει με προηγούμενη μελέτη της εφαρμογής.

#### <span id="page-6-6"></span>**Νέα μελέτη από χρονοδιάγραμμα**

Με την επιλογή **Νέα μελέτη από αρχείο χρονοδιαγράμματος Χρονοδιάγραμμα** μπορείτε να εισάγετε στη νέα μελέτη το χρονοδιάγραμμα του έργου μέσω ενός αρχείο τύπου .cttasks που έχετε ήδη δημιουργήσει με προηγούμενη μελέτη της εφαρμογής **Building Χρονικός Προγραμματισμός.**

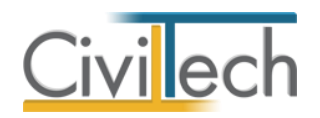

#### <span id="page-7-0"></span>**Μελέτη**

Μόλις δημιουργήσετε μια νέα μελέτη ή ανοίξετε μια υπάρχουσα, μεταφέρεστε αυτόματα στην καρτέλα **Στοιχεία μελέτης**. Στην καρτέλα **Στοιχεία μελέτης** εικονίζονται ο τίτλος της μελέτης και οι ημερομηνίες δημιουργίας / τελευταίας ενημέρωσης της μελέτης. **Παρατήρηση** Για περισσότερες λεπτομέρειες δείτε τον οδηγό χρήσης του **Building Studio.**

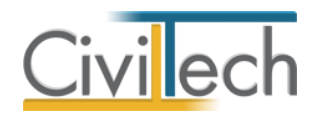

### <span id="page-8-0"></span>**Φάκελος του έργου**

Στην ενότητα **Αρχική**, στην καρτέλα **Έργο** μπορείτε να εισάγετε τα στοιχεία του έργου (τίτλος, περιγραφή, διεύθυνση, κύριοι έργου, μηχανικοί κ.ά.).

**Παρατήρηση** Η περιγραφή, η διεύθυνση, οι κύριοι του έργου και οι μελετητές μηχανικοί εικονίζονται στα παραγόμενα έντυπα.

#### <span id="page-8-1"></span>**Έργο**

Στην ενότητα **Αρχική**, στην καρτέλα **Έργο > Γενικά στοιχεία** εισάγετε τον τίτλο, την περιγραφή και τη διεύθυνση του έργου.

#### <span id="page-8-2"></span>**Κύριοι έργου (Ιδιοκτήτες)**

Στην ενότητα **Αρχική**, στην καρτέλα **Έργο > Κύριοι έργου** εισάγετε τα στοιχεία των κυρίων του έργου.

#### <span id="page-8-3"></span>**Μηχανικοί**

<span id="page-8-4"></span>Στην ενότητα **Αρχική**, στην καρτέλα **Έργο > Μηχανικοί** εισάγετε τα στοιχεία των μελετητών. **Ομάδα έργου**

Στην ομάδα έργου καταχωρούνται όλοι οι μηχανικοί που συμμετέχουν στο φάκελο του έργου. Οι μηχανικοί που ανήκουν στην ομάδα έργου είναι κοινοί για όλες τις μελέτες που ανήκουν στον ίδιο φάκελο του έργου. Για να τους καταχωρήσετε χρησιμοποιήστε την εντολή **Δημιουργία,** συμπληρώστε το Ονοματεπώνυμο, το Α.Φ.Μ., τον Α.Μ.Τ.Ε.Ε. και Ειδικότητα. Εάν επιθυμείτε να συμπληρώσετε και τα υπόλοιπα στοιχεία, πατήστε το ''+'' στην άκρη της γραμμής.

#### <span id="page-8-5"></span>**Ομάδα μελέτης**

Στην ομάδα μελέτης επιλέγονται οι μηχανικοί που είναι υπεύθυνοι για τη συγκεκριμένη μελέτη. Οι μηχανικοί μελέτης επιλέγονται από τον κατάλογο μηχανικών της ομάδας έργου ή από τη βιβλιοθήκη μηχανικών. Για να προσθέσετε τους μηχανικούς της μελέτης, χρησιμοποιήστε την εντολή **Προσθήκη.**

#### <span id="page-8-6"></span>**Έγγραφα**

Στην ενότητα **Αρχική**, στην καρτέλα **Έγγραφα** αποθηκεύονται τα έγγραφα της μελέτης. Επιπλέον, όλες οι εφαρμογές της οικογένειας **Building Studio** παρέχουν τη δυνατότητα αποθήκευσης των εγγράφων στο **φάκελο του έργου**. Μέσω του φακέλου έργου γίνεται δυνατή η μεταφορά εγγράφων σε άλλες εφαρμογές.

**Παρατήρηση** Για περισσότερες λεπτομέρειες αναφορικά με το φάκελο του έργου, δείτε τον οδηγό χρήσης του **Building Studio.**

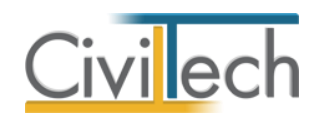

# <span id="page-9-0"></span>**Σχέδιο Ασφάλειας και Υγείας (Σ.Α.Υ.)**

#### <span id="page-9-1"></span>**Πορεία εργασίας**

Για να συμπληρώσετε το έντυπο **Σχέδιο Ασφάλειας και Υγείας (Σ.Α.Υ.)** ακολουθείτε τα εξής βήματα:

- 1. Συμπληρώνετε τα γενικά και συμπληρωματικά στοιχεία του έργου και τα στοιχεία χρονοδιαγράμματος στην καρτέλα **Στοιχεία Σ.Α.Υ.**
- 2. Καταχωρείτε τις εργασίες του έργου στην καρτέλα **Εργασίες**.
- 3. Αναθέτετε τους κινδύνους σε συγκεκριμένες εργασίες στην καρτέλα **Ανάθεση κινδύνων.** Επιλέγετε το βαθμό επικινδυνότητας.
- 4. Συμπληρώνετε την έναρξη και τη λήξη των εργασιών στην καρτέλα **Χρονοδιάγραμμα**.
- 5. Επισυνάπτετε τα σχεδιαγράμματα του έργου στην καρτέλα **Σχεδιαγράμματα**.

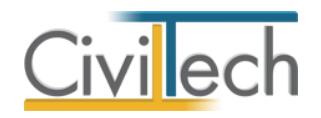

# <span id="page-10-0"></span>**Στοιχεία Σ.Α.Υ.**

Στην καρτέλα **Στοιχεία Σ.Α.Υ.** συμπληρώνετε τα γενικά και τα συμπληρωματικά στοιχεία του έργου και τα στοιχεία χρονοδιαγράμματος.

#### <span id="page-10-1"></span>**Γενικά στοιχεία**

Στην καρτέλα **Γενικά στοιχεία** μπορείτε να εισάγετε την περιγραφή και το υπεύθυνο του έργου.

- 1. Από την κορδέλα μεταβαίνετε στην καρτέλα εντολών **Σ.Α.Υ.** και επιλέγετε την εντολή **Στοιχεία Σ.Α.Υ.**
- 2. Στη σελίδα που ανοίγει μεταβαίνετε στην καρτέλα **Γενικά στοιχεία.**
- 3. Συμπληρώστε τη **σύντομη περιγραφή του έργου**, επιλέξτε τον **υπεύθυνο** και συμπληρώστε τα στοιχεία του.

Εάν επιθυμείτε τα παραπάνω στοιχεία να εικονίζονται στα τεύχη, ενεργοποιείτε τα αντίστοιχα κουτιά επιλογής (check box).

#### <span id="page-10-2"></span>**Στοιχεία χρονοδιαγράμματος**

Στην καρτέλα **Στοιχεία χρονοδιαγράμματος** μπορείτε να εισάγετε τις ημερομηνίες έναρξης και λήξης των εργασιών.

- 1. Από την κορδέλα μεταβαίνετε στην καρτέλα εντολών **Σ.Α.Υ.** και επιλέγετε την εντολή **Στοιχεία Σ.Α.Υ.**
- 2. Στη σελίδα που ανοίγει μεταβαίνετε στην καρτέλα **Στοιχεία χρονοδιαγράμματος.**
- 3. Συμπληρώστε την ημερομηνία έναρξης και την ημερομηνία λήξης των εργασιών.

#### <span id="page-10-3"></span>**Συμπληρωματικά στοιχεία**

Στην καρτέλα **Συμπληρωματικά στοιχεία** μπορείτε να εισάγετε τις φάσεις εκτέλεσης και τα πρόσθετα στοιχεία του έργου.

- 1. Από την κορδέλα μεταβαίνετε στην καρτέλα εντολών **Σ.Α.Υ.** και επιλέγετε την εντολή **Στοιχεία Σ.Α.Υ.**
- 2. Στη σελίδα που ανοίγει μεταβαίνετε στην καρτέλα **Συμπληρωματικά στοιχεία.**
- 3. Συμπληρώστε τις **φάσεις εκτέλεσης του έργου** και τα **πρόσθετα στοιχεία**.

Εάν επιθυμείτε, οι φάσεις εκτέλεσης έργου να εκτυπωθούν στα τεύχη ενεργοποιείτε το αντίστοιχο κουτί επιλογής (check box) και πληκτρολογείτε τον αριθμό των επιπέδων.

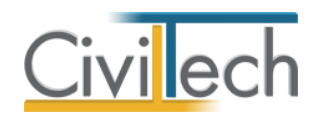

# <span id="page-11-0"></span>**Εργασίες**

Η καρτέλα **Εργασίες** σας δίνει τη δυνατότητα να καταχωρήσετε εργασίες και να αναθέσετε κινδύνους στις καταχωρηθείσες εργασίες.

Είναι απαραίτητο να έχετε προηγουμένως καταχωρήσει τους κινδύνους και τα αντίστοιχα μέτρα ασφάλειας στη **Βιβλιοθήκη.** Για περισσότερες πληροφορίες συμβουλευτείτε το κεφάλαιο **Βιβλιοθήκη** του οδηγού χρήσης.

#### <span id="page-11-1"></span>**Ιεραρχία**

Στην καρτέλα **Ιεραρχία** , σας δίνεται η δυνατότητα καταχώρησης και ομαδοποίησης των εργασιών του έργου.

- 1. Από την κορδέλα μεταβαίνετε στην καρτέλα εντολών **Σ.Α.Υ.** και επιλέγετε την εντολή **Εργασίες**.
- 2. Στη σελίδα που ανοίγει μεταφέρεστε στην καρτέλα **Ιεραρχία.** Καταχωρείτε τις εργασίες του έργου όπως περιγράφεται στο κεφάλαιο *Δημιουργία εργασιών.*
- 3. Για κάθε εργασία ξεχωριστά μπορείτε να πληκτρολογήσετε την **Περιγραφή** που επιθυμείτε.

| $L_{\odot}$<br>$\bullet$<br>$\bullet$<br>Δ<br>$\vert \vec{z} \vert$<br>Ασφάλεια Έργων<br>÷                                             |                                    |                                            |                               |                                                                         |    |                         |                                                                      |                           |                         |                      |                             |                                |                           | $\Box$<br>$\mathbf{x}$  |                                                      |                                                |
|----------------------------------------------------------------------------------------------------|------------------------------------|--------------------------------------------|-------------------------------|-------------------------------------------------------------------------|----|-------------------------|----------------------------------------------------------------------|---------------------------|-------------------------|----------------------|-----------------------------|--------------------------------|---------------------------|-------------------------|------------------------------------------------------|------------------------------------------------|
| Αρχείο                                                                                                    | Σ.Α.Υ. - Φ.Α.Υ.                    | Αναφορές                                   |                               | Βιβλιοθήκη<br>Η εφαρμογή                                                |    |                         |                                                                      |                           |                         |                      |                             |                                |                           |                         | $\hat{\omega}$                                       | $\mathbf{a}$<br>$\boldsymbol{\omega}$<br>Ы     |
|                                                                                                    | Þ.                                 | 22 Ιδιοκτήτες                              |                               | ΣΑΥ                                                                     | Y. | τ                       | 卧                                                                    | ΦAΥ                       | 22                      | 隹                    |                             |                                | $\phi$                    | 题                       | $\frac{d\mathbb{E}^{\lambda}}{\mathbb{E}^{\lambda}}$ | $\overline{\mathbf{x}}$                        |
| <b>Building</b><br>Studio +                                                                                                    | Μελέτη                             | Έργο<br><b>2</b> Μηχανικοί                 |                               | Στοιχεία<br>$\Sigma.A.Y.$                                               |    | Εργασίες χρονοδιάγραμμα | Σχεδιαγράμματα                                                       | Στοιχεία<br><b>Φ.Α.Υ.</b> | Υπεύθυνοι<br>ενημέρωσης | Παραδοχές<br>μελέτης | Επισημάνσεις                | Οδηγίες                        | Πρόγραμμα<br>επιθεωρήσεων | Σχέδια                  | Τεύχη                                                | Εξοδος                                         |
| Μελέτη                                                                                                    |                                    |                                            |                               | $\Sigma.A.Y.$                                                           |    |                         |                                                                      |                           |                         |                      |                             | <b>O.A.Y.</b><br>Αναφορές      |                           |                         |                                                      | Εξοδος                                         |
| Παράθυρο περιήγησης                                                                                                    |                                    | ņ                                          | Σ.Α.Υ.: Διαχείριση εργασιών   |                                                                         |    |                         |                                                                      |                           |                         |                      |                             |                                |                           |                         |                                                      |                                                |
| $\vee$ $\frac{1}{2AY}$ $\Sigma.A.Y.$                                                                                                   |                                    |                                            | <b>E</b> Epyo: Νέο έργο-01    |                                                                         |    |                         |                                                                      |                           |                         |                      |                             |                                |                           |                         |                                                      |                                                |
| ν * Εργασίες                                                                                                    |                                    |                                            |                               | <b>Μ</b> . Μελέτη: Παράδεινμα 01                                        |    |                         |                                                                      |                           |                         |                      |                             |                                |                           |                         |                                                      |                                                |
|                                                                                                    | <sup>48</sup> Арвра                |                                            |                               |                                                                         |    |                         | Η Αποθήκευση - Φ. Εξαγωγή  Φ. Εισαγωγή    Σ Χρονική προσαρμογή - (9) |                           |                         |                      |                             |                                |                           |                         |                                                      |                                                |
| >   Κίνδυνοι<br>- Ιεραρχία<br><b>E</b> ργασίες <b>E</b> Ομάδες<br><b>Δ</b> Κίνδυνοι-Μέτρα-Αναλύσεις<br>$A = Apθpα$<br>圕<br>Διαγράμματα |                                    |                                            |                               |                                                                         |    |                         |                                                                      |                           |                         |                      |                             |                                |                           |                         |                                                      |                                                |
|                                                                                                    | <b>ΠΑ</b> Χρονικός Προγραμματισμός |                                            | <b>Εργασία</b>                |                                                                         |    |                         |                                                                      |                           |                         |                      | Ομάδα<br>Άρθρο              |                                |                           | 39<br>Προσθήκη          |                                                      |                                                |
| E Eντυπο                                                                                                    |                                    |                                            |                               | <b>EPTO ENA</b>                                                         |    |                         |                                                                      |                           |                         |                      | Αρίθμηση                    |                                |                           |                         |                                                      | $\frac{1}{2}$<br>Εισαγωγή                      |
| $\mathbb{R}$ $\Phi$ A.Y.                                                                                                    |                                    |                                            |                               | <b>γ Χωματουργικά</b>                                                   |    |                         |                                                                      |                           |                         |                      | Φ001                        | Χωματουργικά                   |                           |                         |                                                      | Προσάρτηση Ε                                   |
|                                                                                                    |                                    |                                            |                               | Προετοιμασία εργοταξίου παραδείγματος ΤΕΕ                               |    |                         |                                                                      |                           |                         |                      | Φ001.001                    | Χωματουργικά                   |                           | Προετοιμασία εργοταξίο. | Αντιγραφή                                            |                                                |
|                                                                                                    |                                    |                                            |                               | Πασσαλώσεις<br>$\overline{1}$                                           |    |                         |                                                                      |                           |                         |                      | Ф001.002                    | Χωματουργικά                   | ٠                         |                         | ٠                                                    | Διαγραφή                                       |
|                                                                                                    |                                    |                                            |                               | Αντιστήριξη σκάμματος                                                   |    |                         |                                                                      |                           |                         |                      | Φ001.003                    | Χωματουρνικά                   |                           |                         |                                                      | Ενέργειες                                      |
|                                                                                                    |                                    |                                            |                               | Εξυνείανση εδάφους                                                      |    |                         |                                                                      |                           |                         |                      | Φ001.004                    | Χωματουργικά                   |                           |                         |                                                      |                                                |
|                                                                                                    |                                    |                                            |                               | > Κατασκευή κυρίως κτίσματος                                            |    |                         |                                                                      |                           |                         |                      | Ф002                        |                                | Κατασκευή κυρίω           |                         |                                                      | Επάνω<br>$\triangle$                           |
|                                                                                                    |                                    |                                            |                               | Τελειώματα<br>$\mathcal{L}$                                             |    |                         |                                                                      |                           |                         |                      | Ф003<br>$\Phi$ 004          | Τελειώματα                     |                           |                         |                                                      | ⊕<br>Κάτω                                      |
|                                                                                                    |                                    |                                            |                               | Εγκαταστάσεις<br>s                                                      |    |                         |                                                                      |                           |                         |                      |                             |                                | Εγκαταστάσεις             |                         |                                                      | ້2                                             |
|                                                                                                    |                                    |                                            |                               |                                                                         |    |                         |                                                                      |                           |                         |                      |                             |                                |                           |                         |                                                      | 4<br>Δεξιά                                     |
|                                                                                                    |                                    |                                            |                               |                                                                         |    |                         |                                                                      |                           |                         |                      |                             |                                |                           |                         |                                                      | da<br>Αριστερά                                 |
| Δημιουργία                                                                                                    |                                    |                                            |                               | Επαναρίθμηση                                                            |    |                         |                                                                      |                           |                         |                      |                             |                                |                           |                         |                                                      |                                                |
| Άνοιγμα                                                                                                    | Ανάθεση κινδύνων                   |                                            |                               |                                                                         |    |                         |                                                                      |                           |                         |                      |                             |                                |                           |                         |                                                      |                                                |
| Αποθήκευση                                                                                                    |                                    |                                            | Περιγραφή<br><b>Ε</b> Κωδικός |                                                                         |    |                         |                                                                      |                           |                         |                      | ۰<br>Βαθμός επικινδυνότητας |                                |                           |                         |                                                      |                                                |
| Κλείσιμο<br>Διαγραφή                                                                                                    |                                    |                                            |                               | □ 02.01.06<br>Ανεξέλεγκτη κίνηση. Βλάβες συστημάτων                     |    |                         |                                                                      |                           |                         |                      |                             | $\equiv$<br>Βαθμός 1 (χαμηλός) |                           |                         |                                                      | Προσθήκη<br>٠<br>Διαγραφή<br>$\mathbf{x}$<br>E |
| Επεξεργασία τρέχουσας μελέτης                                                                                                    |                                    |                                            |                               | $\mathbf{3}$<br>□ 02.01.07<br>Ανεξέλεγκτη κίνηση. Ελλιπής ακινητοποίηση |    |                         |                                                                      |                           |                         |                      |                             | Βαθμός 1 (χαμηλός)             |                           |                         |                                                      |                                                |
| Παράθυρο περιήν<br>Παράθυρο τεκμηρ                                                                                                    |                                    |                                            |                               | □ 02.02.01<br>Ασταθής έδραση                                            |    |                         |                                                                      |                           |                         |                      |                             | Βαθμός 3 (υψηλός)              |                           |                         |                                                      | Ενημέρωση                                      |
|                                                                                                    |                                    | Ασφάλεια Έργων v. 1.0.0.0 Civiltech © 2011 | ß.                            | liakou                                                                  |    |                         | Τρέχουσα μελέτη fpx://[Φάκελοι]/ΣΑΥ ΦΑΥ/Παράδειγμα 01.ctsayfay       |                           |                         |                      | $P = 0$                     |                                |                           |                         |                                                      |                                                |

**Ιεραρχία εργασιών**

#### *Δημιουργία εργασιών*

Μπορείτε να καταχωρήσετε τίτλους σύνοψης και εργασίες χρησιμοποιώντας τις εντολές **Προσθήκη**, **Εισαγωγή** και **Προσάρτηση**.

Με την εντολή **Προσθήκη** δημιουργείται τίτλος σύνοψης ή εργασία στο αμέσως επόμενο επίπεδο.

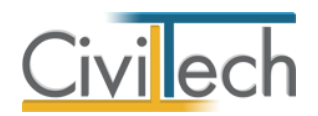

Με την εντολή **Εισαγωγή** δημιουργείται τίτλος σύνοψης ή εργασία στην ακριβή θέση επιλογής στο ίδιο επίπεδο.

Με την εντολή **Προσάρτηση** δημιουργείται τίτλος σύνοψης ή εργασία στην τελευταία θέση στο ίδιο επίπεδο.

**Παρατήρηση Α:** Οι τίτλοι σύνοψης χρησιμοποιούνται για να ορίσετε μια λογική ενότητα εργασιών (π.χ. ΧΩΜΑΤΟΥΡΓΙΚΑ). Οι εργασίες μπορούν να καταχωρούνται αυτόνομα ή κάτω από ένα τίτλο σύνοψης.

#### *Δημιουργία εργασιών από άρθρα*

Με την εντολή **Προσθήκη εργασίας από άρθρο** δημιουργείται εργασία στο αμέσως επόμενο επίπεδο.

Με την εντολή **Εισαγωγή εργασίας από άρθρο** δημιουργείται εργασία στην ακριβή θέση επιλογής στο ίδιο επίπεδο.

Με την εντολή **Προσάρτηση εργασίας από άρθρο** δημιουργείται εργασία στην τελευταία θέση στο ίδιο επίπεδο.

**Παρατήρηση Β:** Τα **Άρθρα** χρησιμοποιούνται για να καταχωρήσετε μια εργασία που είναι συνδεδεμένη με συγκεκριμένους κινδύνους και μέτρα ασφάλειας που έχουν καταχωρηθεί στη **Βιβλιοθήκη**. Για περισσότερες πληροφορίες συμβουλευτείτε το κεφάλαιο **Βιβλιοθήκη**  του οδηγού χρήσης.

#### *Διαγραφή εργασιών*

Μπορείτε να διαγράψετε τίτλους σύνοψης ή εργασίες χρησιμοποιώντας την εντολή **Διαγραφή**. Όταν διαγράφετε ένα τίτλο σύνοψης διαγράφονται και οι θυγατρικές εργασίες. *Αλλαγή ιεραρχίας*

Με τις εντολές **Επάνω**, **Κάτω**, **Δεξιά** και **Αριστερά** έχετε τη δυνατότητα να αλλάξετε τη δομή της ιεραρχίας εργασιών.

#### *Αυτόματη αρίθμηση*

Με την εντολή **Επαναρίθμηση** μπορείτε να αριθμήσετε τις εργασίες με βάση τη μάσκα αρίθμησης.

#### *Εισαγωγή - εξαγωγή εργασιών*

Με την εντολή **Εξαγωγή** μπορείτε να αποθηκεύσετε μια ιεραρχία εργασιών σε ένα αρχείο τύπου .cttasks και να τη μεταφορτώσετε σε μια άλλη μελέτη επιλέγοντας την εντολή **Εισαγωγή**.

#### *Χρονική προσαρμογή*

Με την εντολή **Χρονική προσαρμογή** μπορείτε να ορίσετε τη συνολική διάρκεια του έργου, πληκτρολογώντας τις ημερομηνίες έναρξης και λήξης του έργου.

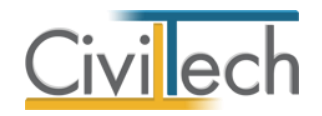

#### *Ισομερισμός*

Με την εντολή **Ισομερισμός** η εφαρμογή επιμερίζει ισομερώς τη συνολική διάρκεια του έργου στις προγραμματισμένες εργασίες.

#### *Αρχικοποίηση*

Με την εντολή **Αρχικοποίηση** διαγράφονται οι ημερομηνίες έναρξης και οι ημερομηνίες λήξης των εργασιών.

#### *Καθαρισμός μηδενικών εργασιών*

Με την εντολή **Καθαρισμός μηδενικών εργασιών** διαγράφονται αυτόματα οι εργασίες με μηδενική χρονική διάρκεια.

#### *Επαναρίθμηση*

Με την εντολή **Επαναρίθμηση** δίνεται αυτόματα νέα αρίθμηση στις καταχωρηθείσες εργασίες .

#### <span id="page-13-0"></span>**Ανάθεση κινδύνων**

Στην καρτέλα **Ανάθεση κινδύνων** μπορείτε να αναθέσετε τους κινδύνους του έργου σε συγκεκριμένες εργασίες.

- 1. Από την κορδέλα μεταβαίνετε στην καρτέλα εντολών **Σ.Α.Υ.** και επιλέγετε την εντολή **Εργασίες**.
- 2. Στη σελίδα που αναδύεται μεταφέρεστε στην καρτέλα **Ιεραρχία** και επιλέγετε την επιθυμητή εργασία.
- 3. Στη συνέχεια, μεταφέρεστε στην καρτέλα **Ανάθεση κινδύνων** και επιλέγετε **Προσθήκη κινδύνου.**
- 4. Από το παράθυρο **Λίστα κινδύνων έργου** που εμφανίζεται επιλέξτε τους κινδύνους που επιθυμείτε.
- 5. Τέλος, επιλέξτε το **Βαθμό επικινδυνότητας** για κάθε κίνδυνο ξεχωριστά.

**Παρατήρηση Γ:** Οι κίνδυνοι είναι συνδεδεμένοι με συγκεκριμένα μέτρα που έχουν καταχωρηθεί στη **Βιβλιοθήκη**. Για περισσότερες πληροφορίες συμβουλευτείτε το κεφάλαιο **Βιβλιοθήκη** του οδηγού χρήσης.

#### <span id="page-13-1"></span>**Χρονοδιάγραμμα**

#### <span id="page-13-2"></span>**Χρονοδιάγραμμα εργασιών**

Στην Καρτέλα Χρονοδιάγραμμα εργασιών μπορείτε να ορίσετε την αρχή και το πέρας των εργασιών σας και να κάνετε προεπισκόπηση του διαγράμματος Gannt που παράγεται αυτόματα.

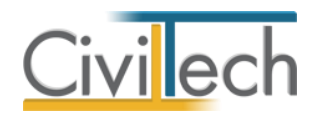

#### *Ιεραρχία*

Στην υπό- καρτέλα **Ιεραρχία** εικονίζεται η λίστα των εργασιών, η αρίθμησή τους, η ημερομηνία έναρξης, η χρονική διάρκεια και το ποσοστό ολοκλήρωσης αυτών.

- 1. Από την κορδέλα μεταβαίνετε στην καρτέλα εντολών **Σ.Α.Υ.** και επιλέγετε την εντολή **Χρονοδιάγραμμα>Χρονοδιάγραμμα εργασιών.**
- 2. Στη σελίδα που ανοίγει μεταφέρεστε στην υπό- καρτέλα **Ιεραρχία** .
- 3. Επιλέγετε την **Ημερομηνία Έναρξης** και την **Ημερομηνία Ολοκλήρωσης** για κάθε εργασία ξεχωριστά.

**Παρατήρηση** Στην καρτέλα **Άρθρα** εικονίζονται τα άρθρα που έχουν καταχωρηθεί στη **Βιβλιοθήκη**. Για περισσότερες πληροφορίες συμβουλευτείτε το κεφάλαιο **Βιβλιοθήκη** του οδηγού χρήσης.

#### *Χρονοδιάγραμμα*

Η υπό-καρτέλα **Χρονοδιάγραμμα** απεικονίζει γραφικά την έναρξη και την ολοκλήρωση των εργασιών σας. Σας δίνεται η δυνατότητα απεικόνισης των εργασιών και επεξεργασίας της χρονικής διάρκειας αυτών.

- 1. Από την κορδέλα μεταβαίνετε στην καρτέλα εντολών **Σ.Α.Υ.** και επιλέγετε την εντολή **Χρονοδιάγραμμα>Χρονοδιάγραμμα εργασιών.**
- 2. Στη σελίδα που ανοίγει μεταφέρεστε στην υπό- καρτέλα **Χρονοδιάγραμμα.**

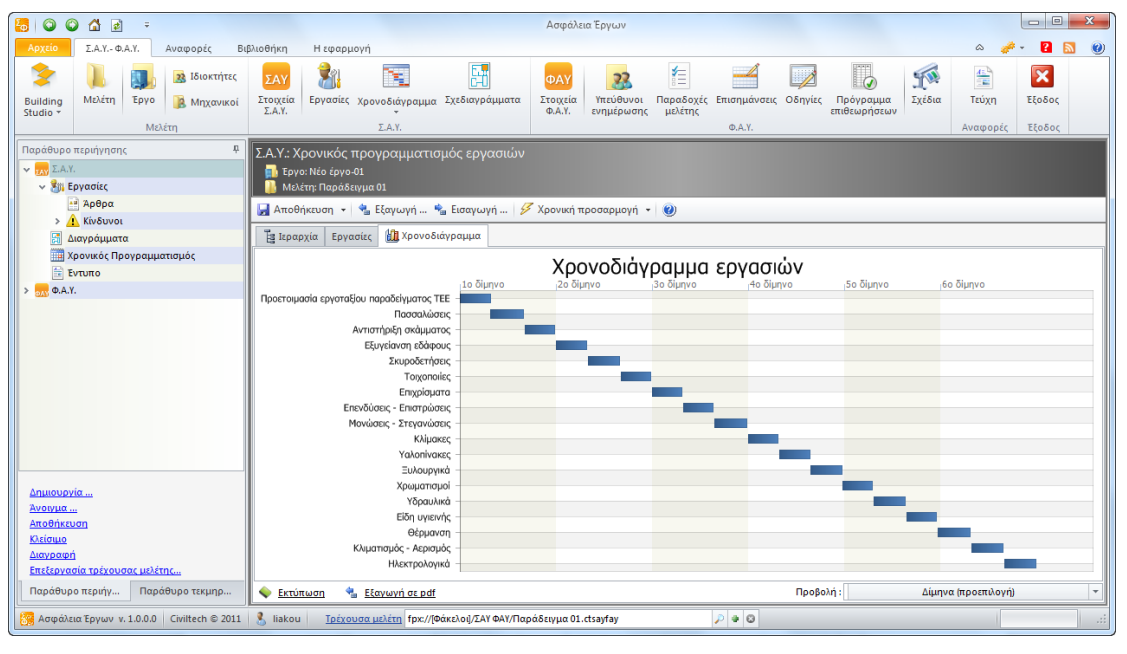

#### **Διάγραμμα Gantt**

**Παρατήρηση** Για να μεταβάλλετε τις ημερομηνίες έναρξης και ολοκλήρωσης μιας συγκεκριμένης εργασίας, κάντε διπλό κλικ στη γραφική απεικόνιση αυτής.

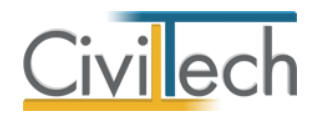

#### *Προβολές*

Με την εντολή **Προβολή** μπορείτε να επιλέξετε **Ημερολογιακή** Προβολή ή **Χρονική** Προβολή.

#### *Εκτύπωση*

Με την εντολή **Εκτύπωση** εξάγετε το **Διάγραμμα Gantt** σε εκτυπώσιμη μορφή. Στο παράθυρο που αναδύεται μπορείτε να κάνετε προεπισκόπηση και να ορίσετε τις επιλογές εκτύπωσης.

#### *Εξαγωγή σε pdf*

Με την εντολή **Εξαγωγή σε pdf** εξάγετε το **Διάγραμμα Gantt** σε αρχείο τύπου .**pdf.**

#### <span id="page-15-0"></span>**Κίνδυνοι ανά φάση**

Στην καρτέλα **Κίνδυνοι ανά φάση** εικονίζονται οι κίνδυνοι και τα μέτρα ασφάλειας που έχουν καταχωρηθεί σε κάθε εργασία.

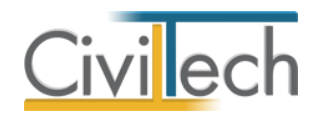

# <span id="page-16-0"></span>**Σχεδιαγράμματα**

Η καρτέλα **Σχεδιαγράμματα** σας δίνει τη δυνατότητα να επισυνάψετε τα σχεδιαγράμματα του έργου, ώστε να εικονίζονται στα έντυπα.

#### <span id="page-16-1"></span>**Σχεδιαγράμματα**

Στην καρτέλα **Σχεδιαγράμματα** επισυνάπτετε τα σχεδιαγράμματα του έργου ακολουθώντας την εξής διαδικασία:

- 1. Από την κορδέλα μεταβαίνετε στην καρτέλα εντολών **Σ.Α.Υ.** και επιλέγετε την εντολή **Σχεδιαγράμματα.**
- 2. Στη σελίδα που αναδύεται μεταφέρεστε στην καρτέλα **Σχεδιαγράμματα** .
- 3. Επιλέξτε **Δημιουργία > Δημιουργία σχεδιαγράμματος από αρχείο.**
- 4. Από τον κατάλογο του υπολογιστή σας , επιλέξτε τα αρχεία που επιθυμείτε και πατήστε **Άνοιγμα**.
- 5. Στο αναδυόμενο παράθυρο **Λίστα ομάδων σχεδιαγράμματος** επιλέγετε την ομάδα. Οι ομάδες σχεδιαγράμματος καταχωρούνται στην καρτέλα **Ομάδες**.
- 6. Για κάθε σχεδιάγραμμα ξεχωριστά μπορείτε να πληκτρολογήσετε την **Περιγραφή** του.

#### <span id="page-16-2"></span>**Ομάδες**

Στην καρτέλα **Ομάδες** μπορείτε να δημιουργήσετε ομάδες σχεδιαγράμματος.

- 1. Από την κορδέλα μεταβαίνετε στην καρτέλα εντολών **Αρχική** και επιλέγετε την εντολή **Σχεδιαγράμματα**.
- 2. Στη σελίδα που αναδύεται μεταφέρεστε στην καρτέλα **Ομάδες** .

3. Επιλέγετε **Δημιουργία** για να δημιουργήσετε μια νέα ομάδα σχεδιαγράμματος. Στη συνέχεια, μεταφέρεστε στην καρτέλα **Σχεδιαγράμματα** για να ομαδοποιήσετε τις εργασίες σας.

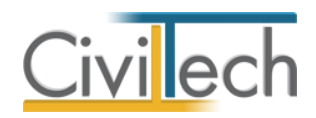

# <span id="page-17-0"></span>**Φάκελος Ασφάλειας και Υγείας (Φ.Α.Υ.)**

#### <span id="page-17-1"></span>**Πορεία εργασίας**

Για να συμπληρώσετε το έντυπο **Φάκελος Ασφάλειας και Υγείας (Φ.Α.Υ.)** ακολουθείτε τα εξής βήματα:

- 1. Συμπληρώνετε τα στοιχεία του οικοπέδου, τους όρους δόμησης, καταχωρείτε τις οικοδομικές άδειες και συμπληρώνετε τα στοιχεία της τεχνικής έκθεσης στην καρτέλα **Στοιχεία Σ.Α.Υ.**
- 2. Καταχωρείτε τους υπεύθυνους του έργου στην καρτέλα **Υπεύθυνοι έργου.**
- 3. Καταχωρείτε τις επισημάνσεις, τις οδηγίες και το πρόγραμμα επιθεωρήσεων στην καρτέλα **Βιβλιοθήκη**.
- 4. Προαιρετικά, μεταβάλλετε τις παραδοχές μελέτης στην καρτέλα **Βιβλιοθήκη**.

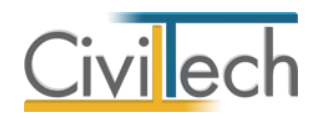

## <span id="page-18-0"></span>**Στοιχεία Φ.Α.Υ.**

Στην καρτέλα **Στοιχεία Φ.Α.Υ.** συμπληρώνετε τα στοιχεία του οικοπέδου, τους όρους δόμησης, καταχωρείτε τις οικοδομικές άδειες και συμπληρώνετε τα στοιχεία της τεχνικής έκθεσης.

- 1. Από την κορδέλα μεταβαίνετε στην καρτέλα εντολών **Φ.Α.Υ.** και επιλέγετε την εντολή **Στοιχεία Φ.Α.Υ.**.
- 2. Στη σελίδα που ανοίγει μεταβαίνετε στην καρτέλα **Γενικά στοιχεία.**
- 3. Συμπληρώστε τα **στοιχεία του οικοπέδου** και τους **όρους δόμησης**.
- 4. Στη συνέχεια, μεταβαίνετε στην καρτέλα **Οικοδομική άδεια.**
- 5. Επιλέξτε **Προσθήκη** και στο αναδυόμενο παράθυρο **Λίστα ειδών οικοδομικών αδειών** επιλέξτε το είδος της άδειας.
- 6. Συμπληρώστε την **Περιγραφή**, τον **Αριθμό αδείας** και την **Ημερομηνία**.
- 7. Στη συνέχεια, μεταβαίνετε στην καρτέλα **Στοιχεία της τεχνικής έκθεσης**.
- 8. Μπορείτε να μεταβάλλετε τα πρότυπα κείμενα στις φόρμες κειμένου και να συμπληρώσετε την **Περιγραφή οικοπέδου**, την **Περιγραφή της αρχιτεκτονικής λύσης** και την **Περιγραφή της κατασκευής**.

Εάν επιθυμείτε, τα παραπάνω στοιχεία να εικονίζονται στα τεύχη ενεργοποιείτε το κουτί επιλογής (check box) που βρίσκεται δίπλα στη φόρμα κειμένου.

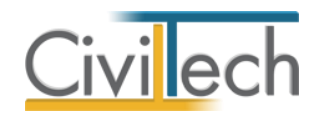

## <span id="page-19-0"></span>**Υπεύθυνοι ενημέρωσης**

Στην καρτέλα **Υπεύθυνοι ενημέρωσης** καταχωρείτε τους υπεύθυνους ενημέρωσης του συγκεκριμένου έργου, είτε πληκτρολογώντας εκ νέου τα στοιχεία τους, είτε προσθέτοντας καταχωρημένους υπεύθυνους από τη **βιβλιοθήκη**.

*Προσθήκη Υπεύθυνου ενημέρωσης*

- 1. Από την κορδέλα μεταβαίνετε στην καρτέλα εντολών **Φ.Α.Υ** και επιλέγετε την εντολή **Υπεύθυνοι ενημέρωσης.**
- 2. Επιλέξτε **Δημιουργία.**
- 3. Πατήστε το **'+'** και συμπληρώστε τις επιμέρους καρτέλες **Στοιχεία υπεύθυνου, Στοιχεία επαφής.**

#### *Προσθήκη Υπεύθυνου ενημέρωσης από βιβλιοθήκες*

- 1. Από την κορδέλα μεταβαίνετε στην καρτέλα εντολών **Αρχική** και επιλέγετε την εντολή **Υπεύθυνοι ενημέρωσης.**.
- 2. Επιλέξτε **Δημιουργία > Προσθήκη από πρόσωπα**.
- 3. Από το παράθυρο **Λίστα προσώπων** που εμφανίζεται επιλέξτε τους υπεύθυνους.

Η εισαγωγή νέων προσώπων πραγματοποιείται από την καρτέλα **Πρόσωπα** στη

**Βιβλιοθήκη**. Για περισσότερες πληροφορίες συμβουλευτείτε το κεφάλαιο **Βιβλιοθήκη** του οδηγού χρήσης.

#### <span id="page-19-1"></span>**Παραδοχές μελέτης**

Στην καρτέλα **Παραδοχές μελέτης** μπορείτε να μεταβάλλετε τις παραδοχές μελέτης που αφορούν τα υλικά, το έδαφος, τα σεισμολογικά στοιχεία και τα στατικά φορτία.

- 1. Από την κορδέλα μεταβαίνετε στην καρτέλα εντολών **Φ.Α.Υ** και επιλέγετε την εντολή **Παραδοχές μελέτης.**
- 2. Στη σελίδα που αναδύεται μεταφέρεστε στην καρτέλα **Κατηγορίες παραδοχών.**
- 3. Επιλέγετε **Δημιουργία** για να δημιουργήσετε μια νέα **Κατηγορία**.
- 4. Στη συνέχεια, μεταφέρεστε στην καρτέλα **Παραδοχές μελέτης.**
- 5. Επιλέγετε **Δημιουργία** για να δημιουργήσετε μια νέα **Παραδοχή μελέτης**.
- 6. Στο νέο παράθυρο **Λίστα κατηγοριών παραδοχών** μελέτης που εμφανίζεται, επιλέξτε την κατηγορία που επιθυμείτε.
- 7. Συμπληρώνετε την **Περιγραφή** και την **Τιμή** που επιθυμείτε.

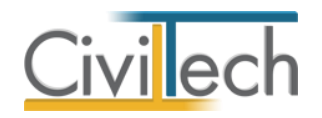

#### <span id="page-20-0"></span>**Επισημάνσεις**

Στην καρτέλα **Επισημάνσεις** μπορείτε να μεταβάλλετε τις επισημάνσεις που αφορούν την εκτέλεση του έργου.

- 1. Από την κορδέλα μεταβαίνετε στην καρτέλα εντολών **Φ.Α.Υ** και επιλέγετε την εντολή **Επισημάνσεις**.
- 2. Στη σελίδα που αναδύεται μεταφέρεστε στην καρτέλα **Κατηγορίες επισημάνσεων.**
- 3. Επιλέγετε **Δημιουργία** για να δημιουργήσετε μια νέα **Κατηγορία**.
- 4. Στη συνέχεια, μεταφέρεστε στην καρτέλα **Τμήματα έργου.**
- 5. Επιλέγετε **Δημιουργία** για να δημιουργήσετε ένα νέο **Τμήμα έργου.**
- 6. Στη συνέχεια, μεταφέρεστε στην καρτέλα **Επισημάνσεις.**
- 7. Επιλέγετε **Δημιουργία** για να δημιουργήσετε μια νέα **Επισήμανση**.
- 8. Στο νέο παράθυρο **Λίστα κατηγοριών επισήμανσης** που εμφανίζεται, επιλέξτε την κατηγορία που επιθυμείτε.
- 9. Συμπληρώνετε την **Περιγραφή**, επιλέγετε το **Τμήμα έργου** και πληκτρολογείτε την **Τιμή αναφοράς.**

#### <span id="page-20-1"></span>**Οδηγίες**

Στην καρτέλα **Οδηγίες** μπορείτε να καταχωρήσετε τις οδηγίες που αφορούν την εκτέλεση του έργου.

- 1. Από την κορδέλα μεταβαίνετε στην καρτέλα εντολών **Φ.Α.Υ** και επιλέγετε την εντολή **Οδηγίες**.
- 2. Επιλέγετε **Δημιουργία** για να δημιουργήσετε μια νέα **Οδηγία**.
- 3. Συμπληρώνετε την **Περιγραφή.**

#### <span id="page-20-2"></span>**Πρόγραμμα επιθεωρήσεων**

Στην καρτέλα **Πρόγραμμα επιθεωρήσεων** μπορείτε να καταχωρήσετε τις επιθεωρήσεις που αφορούν την εκτέλεση του έργου.

- 1. Από την κορδέλα μεταβαίνετε στην καρτέλα εντολών **Φ.Α.Υ** και επιλέγετε την εντολή **Πρόγραμμα επιθεωρήσεων**.
- 2. Επιλέγετε **Δημιουργία** για να δημιουργήσετε μια νέα **Επιθεώρηση.**
- 3. Συμπληρώνετε την **Περιγραφή.**

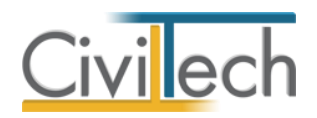

# <span id="page-21-0"></span>**Αναφορές**

#### <span id="page-21-1"></span>**Τεύχη**

Από την κορδέλα μεταβαίνετε στην καρτέλα εντολών **Αναφορές** και επιλέγετε την εντολή **Τεύχη**. Για να επεξεργαστείτε τα έντυπα επιλέγετε την εντολή **Επεξεργασία**. Μπορείτε να επεξεργαστείτε απευθείας τα έντυπα που παράγονται, να τα εκτυπώσετε ή να τα αποθηκεύσετε σε διάφορες μορφές αρχείων (.doc,.docx,.html κ.τ.λ) Τα έντυπα που διαχειρίζεται η εφαρμογή είναι:

- Έντυπο σχεδίου ασφάλειας και υγείας (Σ.Α.Υ.)
- Έντυπο φακέλου ασφάλειας και υγείας (Φ.Α.Υ.)

#### <span id="page-21-2"></span>**Έντυπο χρονοδιαγράμματος**

Από την κορδέλα μεταβαίνετε στην καρτέλα εντολών **Αναφορές** και επιλέγετε την εντολή **Έντυπο χρονοδιαγράμματος**.

Μπορείτε να επεξεργαστείτε απευθείας το έντυπο που παράγεται, να το εκτυπώσετε ή να το αποθηκεύσετε σε διάφορες μορφές αρχείων (.doc,.docx,.html κ.τ.λ)

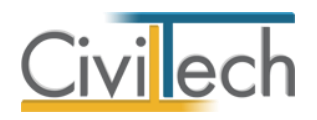

# <span id="page-22-0"></span>**Βιβλιοθήκη**

#### <span id="page-22-1"></span>**Πρόσωπα**

Η εισαγωγή των νέων προσώπων πραγματοποιείται από την καρτέλα πρόσωπα στις βιβλιοθήκες. Τα πρόσωπα καθώς και οι ιδιότητες τους , αφού δημιουργηθούν στις βιβλιοθήκες μίας μελέτης , αποθηκεύονται στην εφαρμογή και εμφανίζονται και στις επόμενες μελέτες.

- 1. Από την κορδέλα μεταβαίνετε στην καρτέλα εντολών **Βιβλιοθήκη**.
- 2. Στη σελίδα που ανοίγει μεταβαίνετε στην καρτέλα **Πρόσωπα**.
- 3. Κάντε κλικ στην εντολή **Δημιουργία** για να δημιουργήσετε ένα νέο πρόσωπο.
- 4. Στο παράθυρο **Δημιουργία προσώπου** που εμφανίζεται επιλέγετε αν θέλετε να αναθέσετε ιδιότητες στο νέο πρόσωπο.
- 5. Για να ορίσετε ιδιότητες σε κάποιο πρόσωπο κάντε κλικ στην εντολή **Ναι** και από το νέο παράθυρο **Λίστα ρόλων προσώπων** που εμφανίζεται επιλέξτε την ιδιότητα που επιθυμείτε.
- 6. Πατήστε το **'+'** και συμπληρώστε τις επιμέρους καρτέλες **Γενικά Στοιχεία**, **Λοιπά Στοιχεία**, **Στοιχεία Επαφής**.

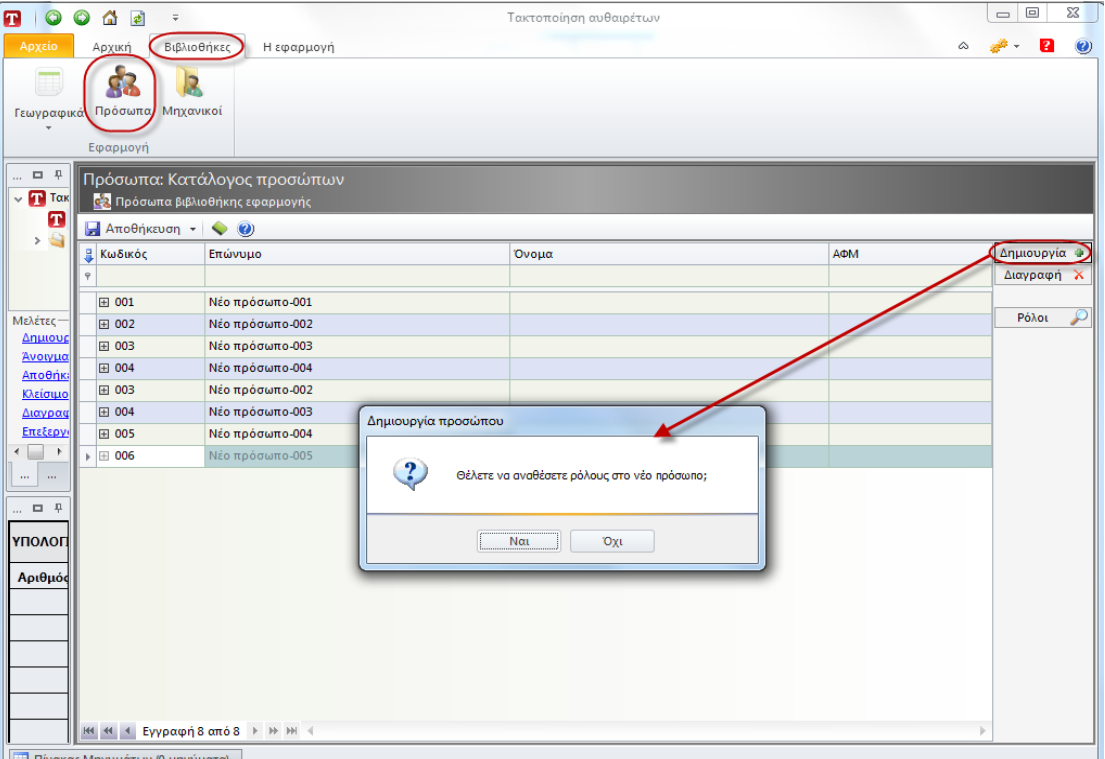

**Δημιουργία μηχανικού.**

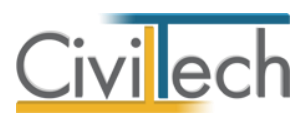

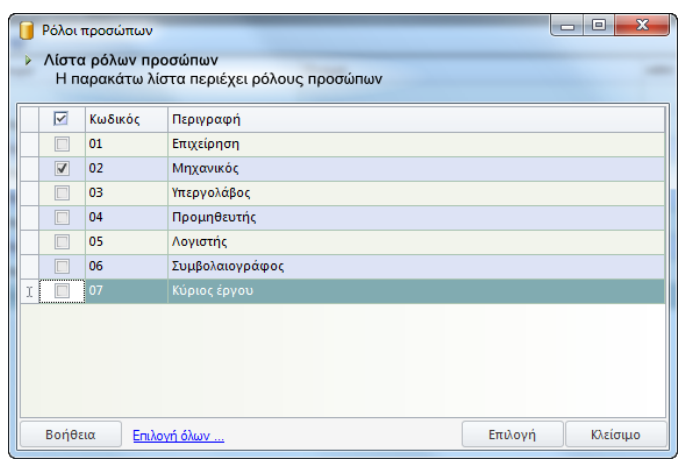

**Λίστα ρόλων προσώπων.**

**Παρατήρηση** Από το μενού **Προβολή** επιλέξτε **Κύριος έργου** για να φιλτράρετε από τη βιβλιοθήκη προσώπων τους κύριους έργου που έχετε καταχωρήσει. .

#### <span id="page-23-0"></span>**Μηχανικοί**

Στην καρτέλα **Μηχανικοί** εικονίζονται τα πρόσωπα με ρόλο μηχανικού που έχετε εισάγει στην καρτέλα **Πρόσωπα** της βιβλιοθήκης. Εναλλακτικά, στην καρτέλα **Μηχανικοί** μπορείτε να δημιουργήσετε ή να διαγράψετε τους μηχανικούς που επιθυμείτε.

#### <span id="page-23-1"></span>**Κίνδυνοι**

Στην καρτέλα **Κίνδυνοι** μπορείτε να δημιουργήσετε τους κινδύνους του έργου.

- 1. Από την κορδέλα μεταβαίνετε στην καρτέλα εντολών **Αρχική** και επιλέγετε την εντολή **Βιβλιοθήκη**.
- 2. Στη σελίδα που αναδύεται μεταφέρεστε στην καρτέλα **Κίνδυνοι.**
- 3. Επιλέγετε **Προσθήκη** για να δημιουργήσετε ένα νέο κίνδυνο.
- 4. Εναλλακτικά, επιλέγετε **Εισαγωγή** για να εισάγετε ένα νέο κίνδυνο στην ακριβή θέση επιλογής στο ίδιο επίπεδο.
- 5. Εάν επιθυμείτε να ενημερώσετε τη μελέτη σας με τους κινδύνους που είναι καταχωρημένοι στη βιβλιοθήκη εφαρμογής, επιλέξτε **Συγχρονισμός μελέτης**.
- 6. Εάν επιθυμείτε να ενημερώσετε την εφαρμογή με τους κινδύνους που είναι καταχωρημένοι στη βιβλιοθήκη μελέτης, επιλέξτε **Συγχρονισμός βιβλιοθήκης**.

Η βιβλιοθήκη της εφαρμογής έχει καταχωρημένους τους κινδύνους του παραδείγματος του ΤΕΕ.

#### <span id="page-23-2"></span>**Μέτρα**

Στην καρτέλα **Μέτρα** μπορείτε να δημιουργήσετε τα μέτρα ασφάλειας του έργου.

1. Από την κορδέλα μεταβαίνετε στην καρτέλα εντολών **Αρχική** και επιλέγετε την εντολή **Βιβλιοθήκη**.

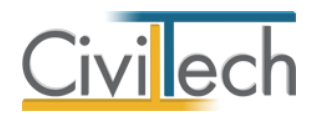

- 2. Στη σελίδα που αναδύεται μεταφέρεστε στην καρτέλα **Μέτρα.**
- 3. Επιλέγετε **Προσθήκη** για να δημιουργήσετε ένα νέο μέτρο ασφάλειας.

Η βιβλιοθήκη της εφαρμογής έχει καταχωρημένα τα μέτρα ασφάλειας του παραδείγματος του ΤΕΕ καθώς και πρότυπα μέτρα ασφάλειας.

#### <span id="page-24-0"></span>**Ανάθεση μέτρων**

Στην καρτέλα **Ανάθεση μέτρων** μπορείτε να αναθέσετε τα μέτρα ασφάλειας του έργου σε συγκεκριμένες εργασίες.

- 1. Από την κορδέλα μεταβαίνετε στην καρτέλα εντολών **Αρχική** και επιλέγετε την εντολή **Βιβλιοθήκη**.
- 2. Στη σελίδα που αναδύεται μεταφέρεστε στην καρτέλα **Κίνδυνοι** και επιλέγετε τον επιθυμητό κίνδυνο.
- 3. Στη συνέχεια, μεταφέρεστε στην καρτέλα **Ανάθεση μέτρων** και επιλέγετε **Προσθήκη> Δημιουργία μέτρου.**
- 4. Εάν επιθυμείτε να επισυνάψετε αναλυτικά στοιχεία, επιλέγετε **Προσθήκη> Δημιουργία ανάλυσης μέτρου.**
- 5. Εάν επιθυμείτε να επισυνάψετε αναλυτικά στοιχεία και αρχεία που είναι καταχωρημένα στον υπολογιστή σας , επιλέγετε **Προσθήκη> Δημιουργία ανάλυσης μέτρου από αρχεία.** Από τον κατάλογο του υπολογιστή σας , επιλέξτε τα αρχεία που επιθυμείτε και πατήστε **Άνοιγμα**.
- 6. Εάν επιθυμείτε να επισυνάψετε αναλυτικά στοιχεία και έγγραφα που είναι καταχωρημένα στη βιβλιοθήκη της εφαρμογής, επιλέγετε **Προσθήκη> Δημιουργία ανάλυσης μέτρου από έγγραφα.** Από το παράθυρο **Λίστα εγγράφων** που εμφανίζεται επιλέξτε το έγγραφο που επιθυμείτε και πατήστε **Άνοιγμα**.

#### <span id="page-24-1"></span>**Νομοθετικά κείμενα**

Στην καρτέλα **Νομοθετικά κείμενα** μπορείτε να καταχωρήσετε τα νομοθετικά κείμενα που αφορούν τα μέτρα ασφάλειας του έργου.

- 1. Από την κορδέλα μεταβαίνετε στην καρτέλα εντολών **Αρχική** και επιλέγετε την εντολή **Βιβλιοθήκη**.
- 2. Στη σελίδα που αναδύεται μεταφέρεστε στην καρτέλα **Νομοθετικά κείμενα.**
- 3. Στην καρτέλα **Κατηγορίες κειμένων** επιλέγετε **Δημιουργία** για να δημιουργήσετε μία νέα κατηγορία κειμένου.
- 4. Στην καρτέλα **Κείμενα** επιλέγετε **Προσθήκη> Δημιουργία από αρχείο** για να επισυνάψετε το αρχείο που επιθυμείτε. Πληκτρολογείστε την **Περιγραφή** και επιλέξτε την **Κατηγορία κειμένου** και την **Ημερομηνία**.

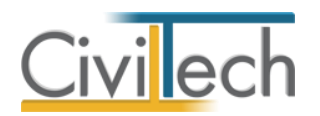

- 5. Εάν επιθυμείτε να ενημερώσετε τη μελέτη σας με τα νομοθετικά κείμενα που είναι καταχωρημένα στη βιβλιοθήκη εφαρμογής, επιλέξτε **Συγχρονισμός μελέτης**.
- 6. Εάν επιθυμείτε να ενημερώσετε την εφαρμογή με τα νομοθετικά κείμενα που είναι καταχωρημένα στη βιβλιοθήκη μελέτης, επιλέξτε **Συγχρονισμός βιβλιοθήκης**.

#### <span id="page-25-0"></span>**Εργασία από Άρθρα**

Μετά την καταχώρηση κινδύνων και μέτρων, μπορείτε να μεταβείτε στην καρτέλα **Άρθρα**  της **Βιβλιοθήκης** για να καταχωρήσετε άρθρα εργασιών και να τα συνδέσετε με συγκεκριμένους κινδύνους και μέτρα ασφάλειας.

- 1. Από την κορδέλα μεταβαίνετε στην καρτέλα εντολών **Βιβλιοθήκη**.
- 2. Στη σελίδα που ανοίγει μεταβαίνετε στην καρτέλα **Άρθρα**.
- 3. Κάντε κλικ στην εντολή **Προσθήκη** για να δημιουργήσετε ένα νέο άρθρο.
- 4. Στο παράθυρο που εμφανίζεται, επιλέξτε τους κινδύνους που σχετίζονται με το συγκεκριμένο άρθρο εργασίας. Κάντε κλικ στην εντολή **Προσθήκη.**
- 5. Στο νέο παράθυρο **Λίστα κινδύνων έργου** που εμφανίζεται, επιλέξτε τον κίνδυνο που επιθυμείτε. Μπορείτε να συμπληρώσετε την αναλυτική περιγραφή του κινδύνου στην αντίστοιχη καρτέλα.

Εάν εργάζεστε με **Άρθρα** εργασιών, μπορείτε να δημιουργήσετε μια πρότυπη βιβλιοθήκη συνδέοντας τις συνηθέστερες εργασίες ( π.χ. εκσκαφές) με συγκεκριμένους κινδύνους και μέτρα ασφάλειας. Με αυτό τον τρόπο συντομεύετε το χρόνο εργασίας και ελαχιστοποιείτε τον κίνδυνο τυχόν παραλείψεων.